Xplova最新公告: E5/E7/G3 記錄上傳/下載事項更新

- $\blacksquare$ Chrome(2015 年 4 月)
- FireFox( 2017 年 3 月)
- IE Edge

以上瀏覽器不再支援Java外掛程式

```
舊有Xplova裝置E5/E7/G3
欲設定、使用上傳或下載功能請使用以下瀏覽器:
```
- **Internet Explorer (Windows) 11以上** [下載](https://support.microsoft.com/zh-tw/help/17621/internet-explorer-downloads)…
- **Safari (Mac OS X) 10.1以上** [下載](https://support.apple.com/zh-tw/HT204416)…

使用以上兩款瀏覽器時,

為確保您的使用過程順暢,請確認完成一下步驟:

1.下載/更新您的Java

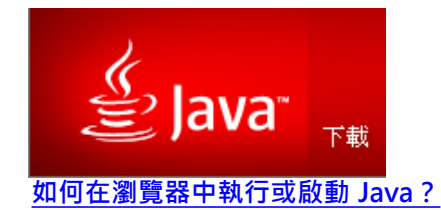

2.確認您的Java支援設定

\*請點此看後續介紹:"**[如何解除](#page-3-0) [Java](#page-3-0) [應用程式的封鎖?](#page-3-0)"**

3.更新您的IE/Safari瀏覽器至最新的版本

\*請點此看後續介紹:"**[如何](#page-3-0)[確認使用](#page-1-0)[IE11](#page-1-0)[以上的版本?](#page-1-0)"** \*請點此看後續介紹:"**[如何](#page-3-0)[確認使用](#page-2-0)[Safari 10.1](#page-2-0)[以上的版本?](#page-2-0)"**

4.確認您的IE瀏覽器安全性設定 \*請點此看後續介紹:"**[如何在](#page-6-0)[IE](#page-6-0)[瀏覽器啟用](#page-6-0)[Java](#page-6-0)?**"

5.啟用JAVA.

# <span id="page-1-0"></span>**如何確認IE 的版本?**

請按照1~3步驟確認目前IE是否為11版本以上, 並點選[自動安裝新版本]依照說明指示升級。

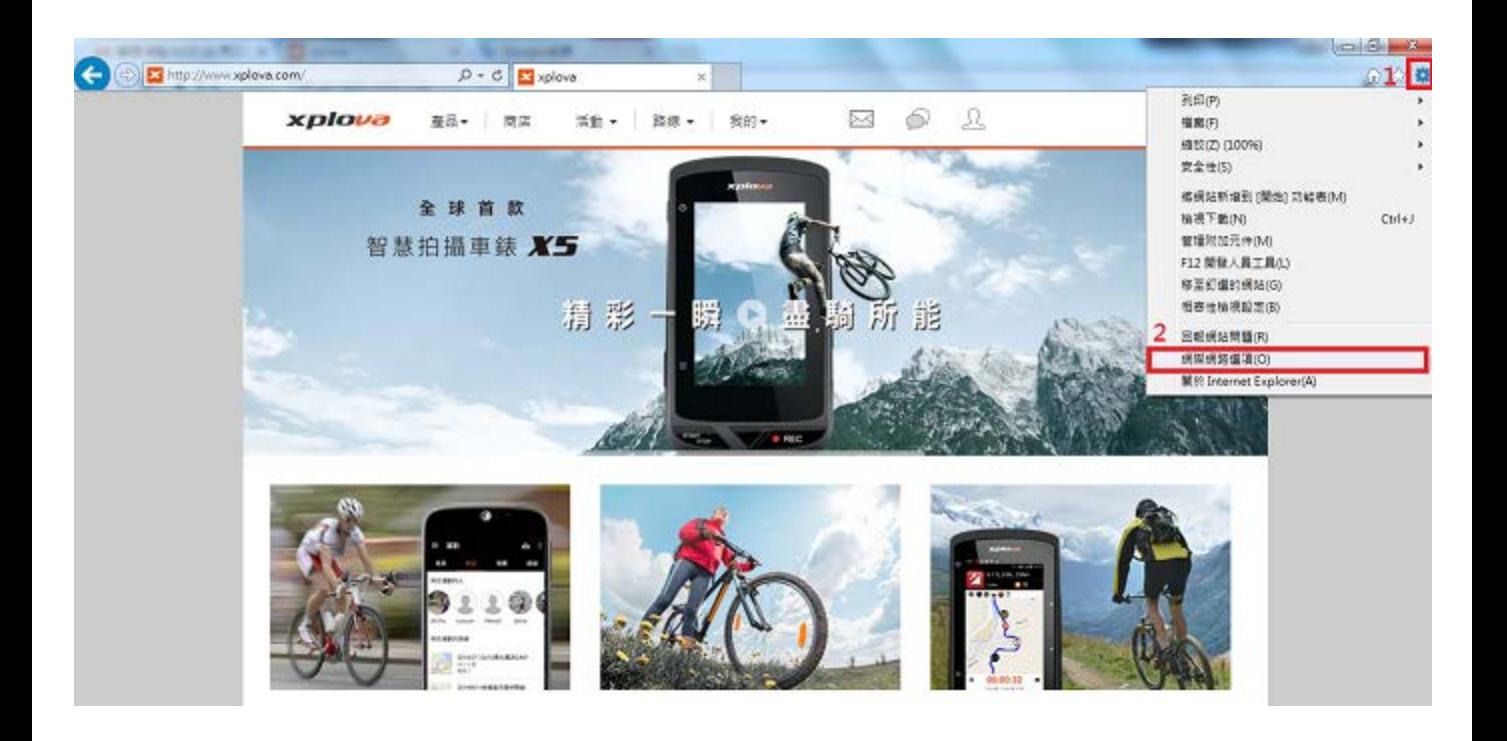

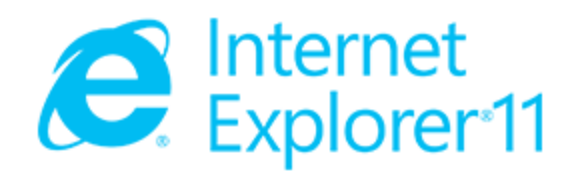

版本: 11.0.9600.18537 更新版本: 11.0.38 (KB3203621) 産品識別碼: 00150-20000-00003-AA459 Θ ■ 自動安裝新版本(I)

© 2013 Microsoft Corporation. 著作權所有,並保留一切權利(M)。

關閉(C)

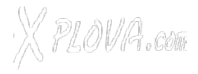

## <span id="page-2-0"></span>**如何確認Safari 的版本?**

從1~2步驟確認目前Safari是否為10.1以上,若是舊版本,請按照以下 3~5步驟.更新Safari。

### **Safari舊版本**:

3.[關於這台Mac] -> 4.點選[軟體更新] -> 5.找出Safari,點選[更新]

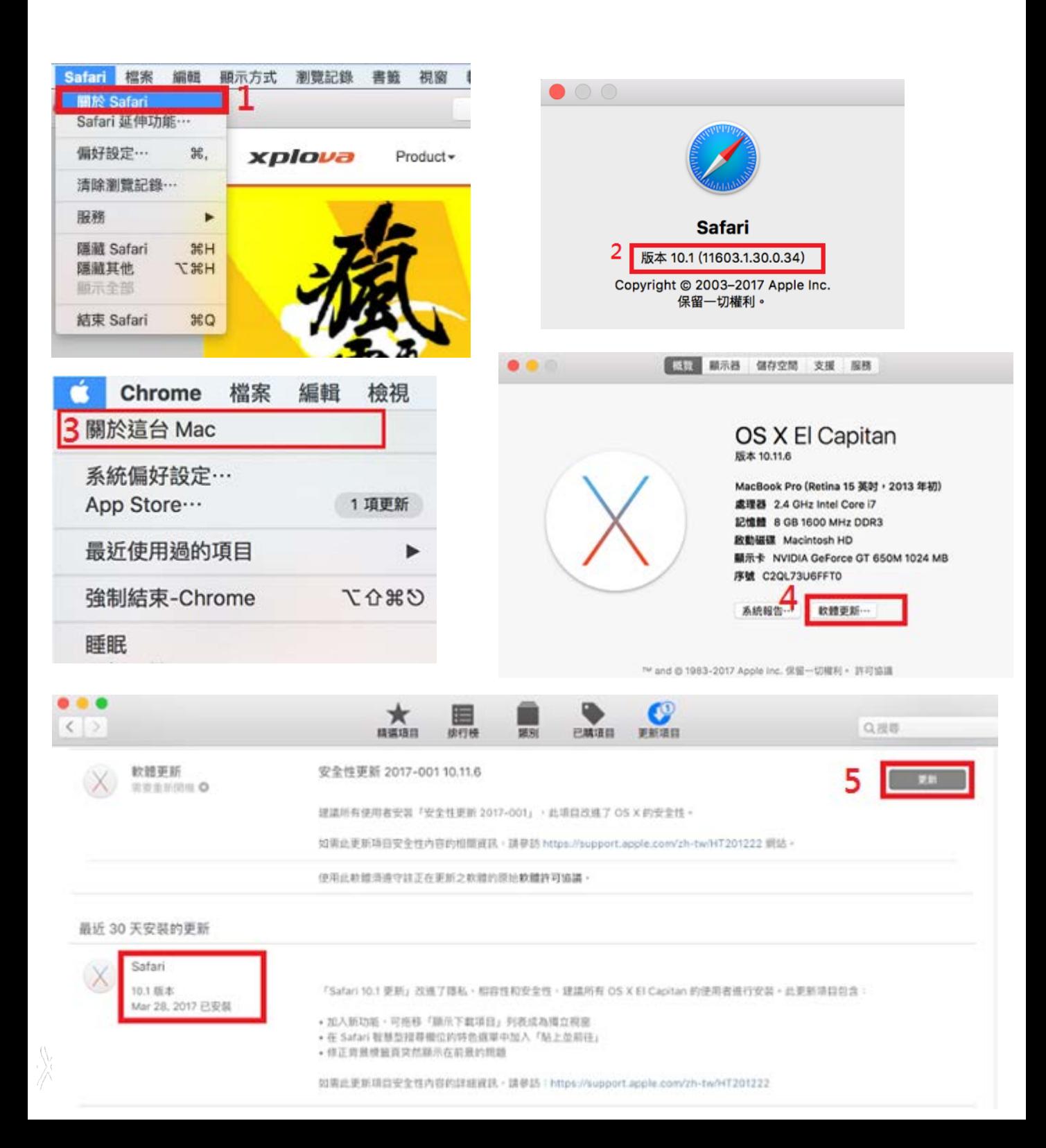

<span id="page-3-0"></span>從 Java 7 Update 51 版開始, Java 已經預設在高安全性設定中封鎖自行簽署 和未簽署的 Applet 應用程式!而一般網頁使用的 Java Applet 都是未簽署或 是自行簽署的,固即便使用IE亦常有被封鎖無法使用以更新或下載的Java狀況。

## **如何解除 Java 應用程式的封鎖?**

1.調低安全層級

2.透過編輯將[www.xplova.com](http://www.xplova.com/)加入例外網站清單

首先請找到[控制台]的[程式集]這個項目

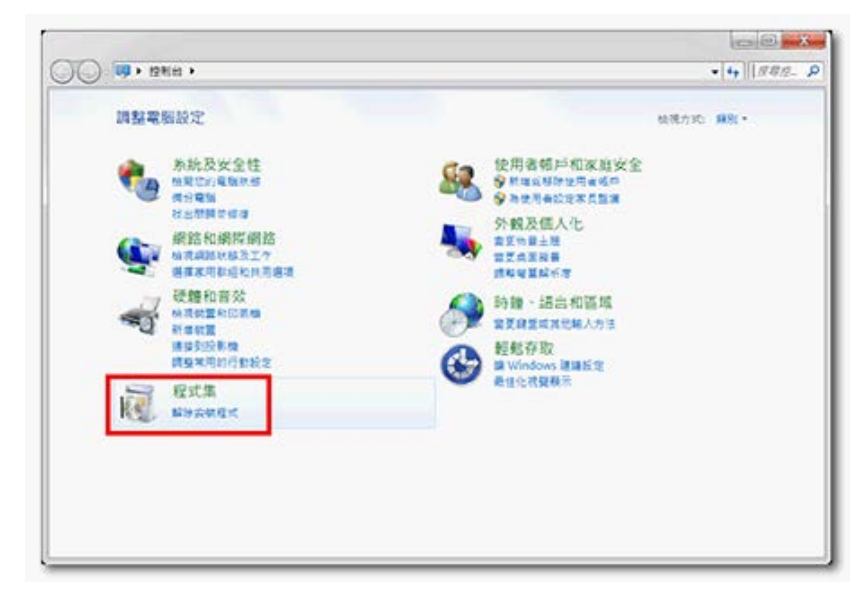

點選裡面的[Java]或是[Java(32位元)]的 Java 主控台

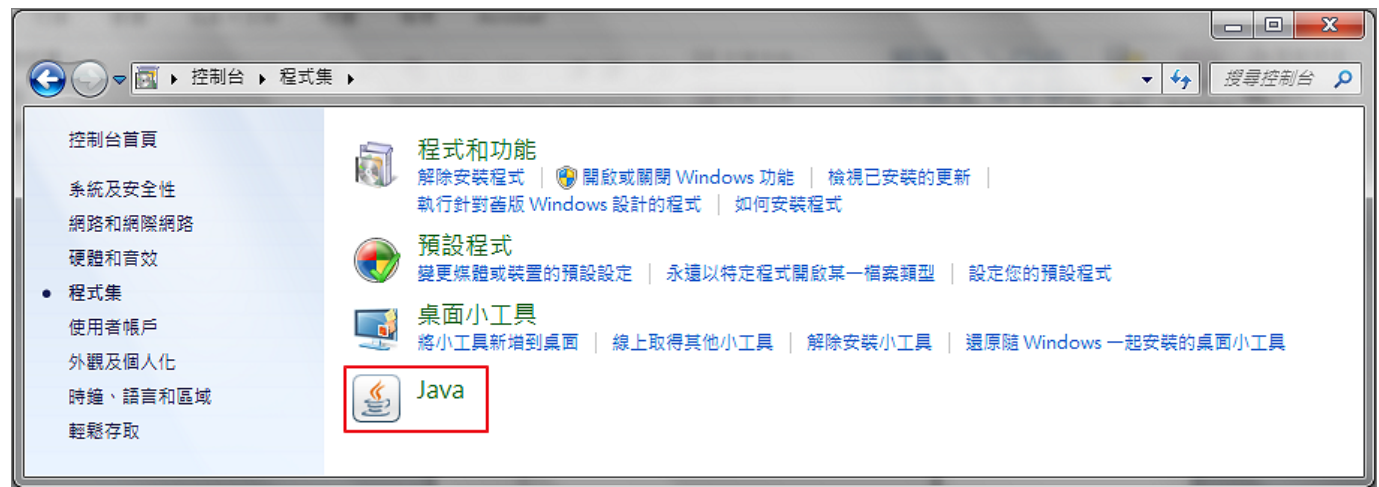

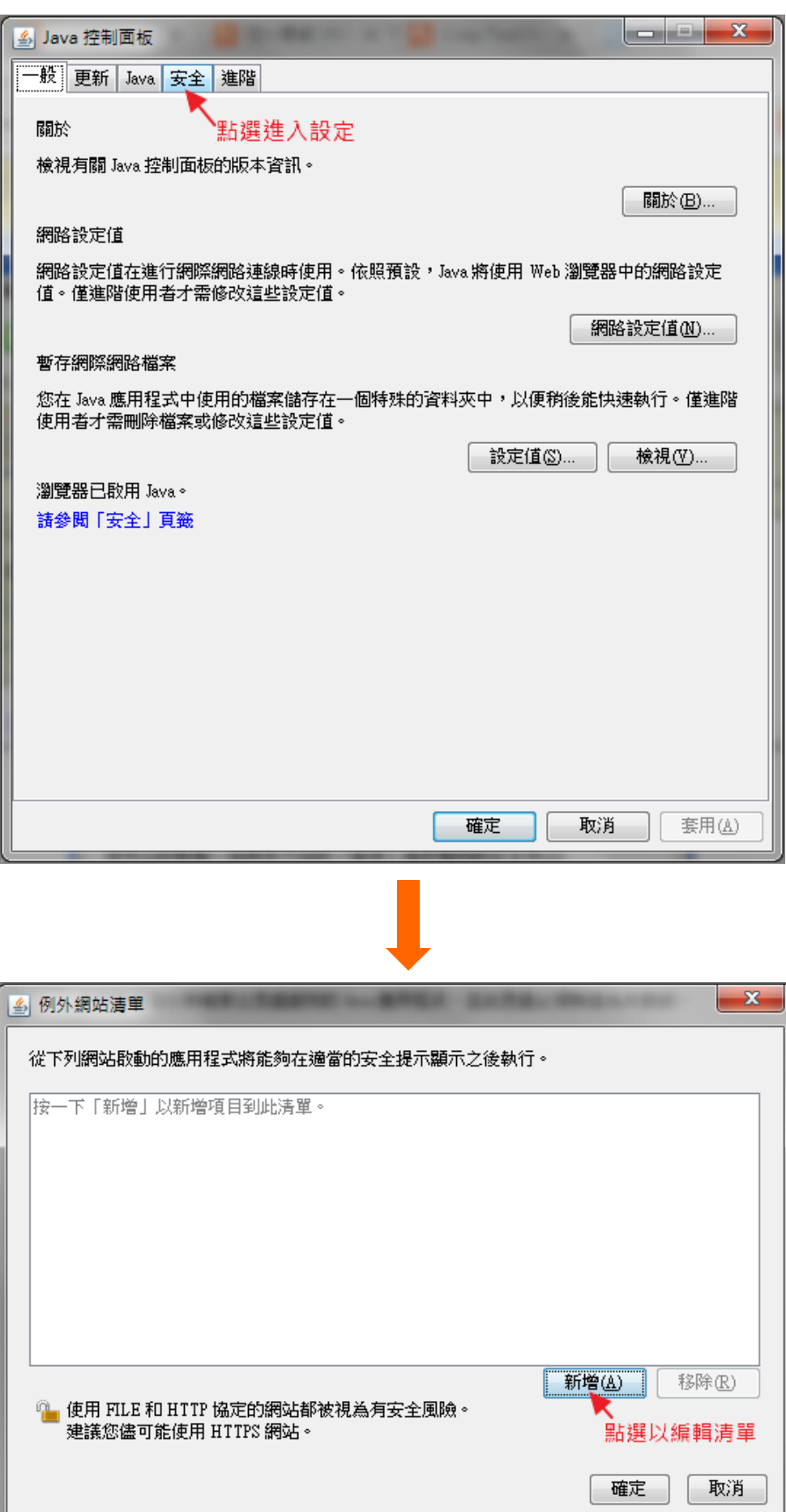

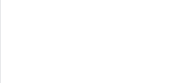

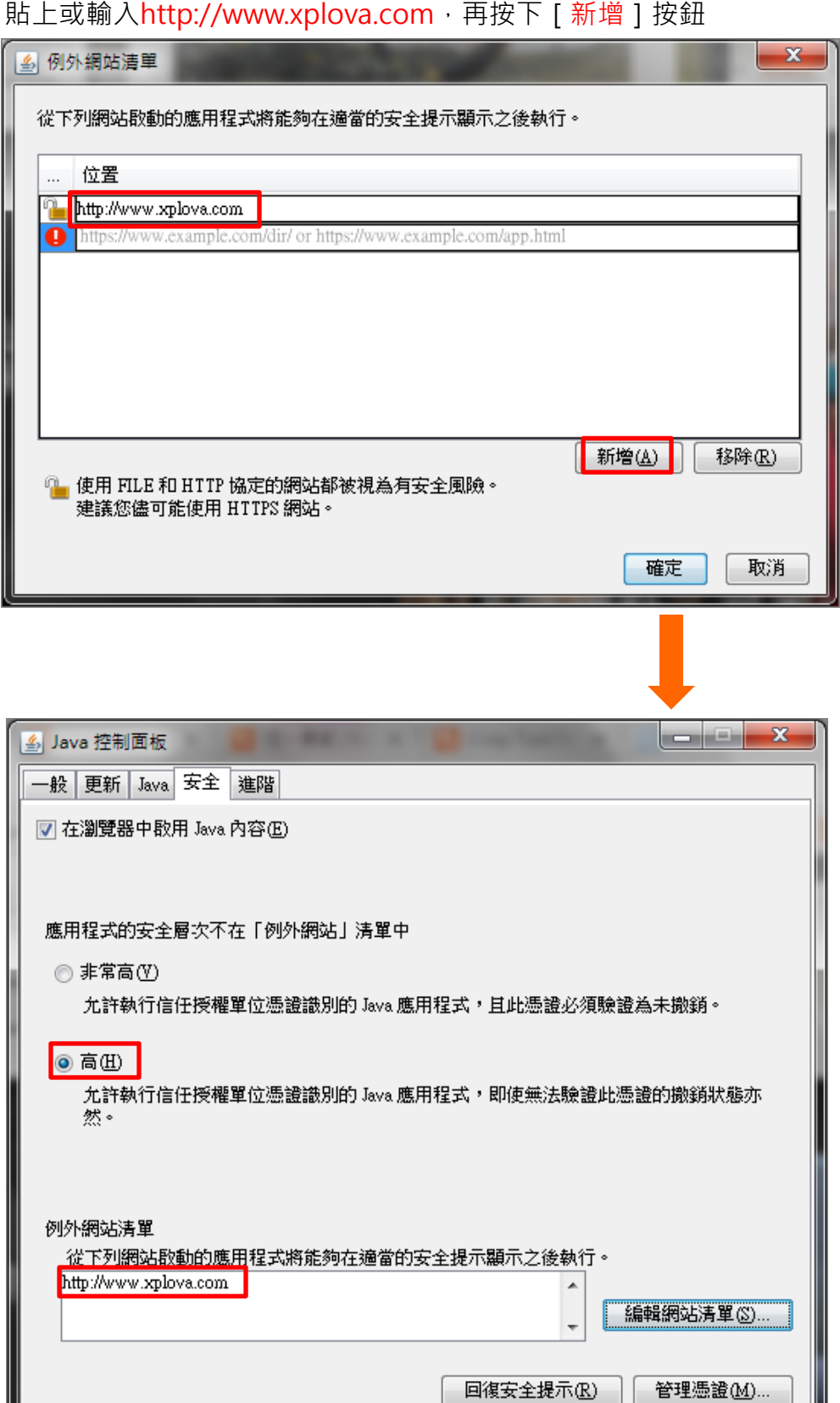

 $X$ PLOVA.com

按下『**確定**』離開設定畫面即完成手續。

確定

取消

**套用(A)** 

# <span id="page-6-0"></span>**如何在IE瀏覽器啟用Java?**

#### 1.下載最新版**IE瀏覽器(Internet Explore 11 以上)**

### **最新 [Internet Explore](https://support.microsoft.com/zh-tw/help/17621/internet-explorer-downloads) [下載](https://support.microsoft.com/zh-tw/help/17621/internet-explorer-downloads)**

打開瀏覽器,選擇上方功能列的『**工具**』選項設定:

#### 1.取消AcvtiveX篩選勾選

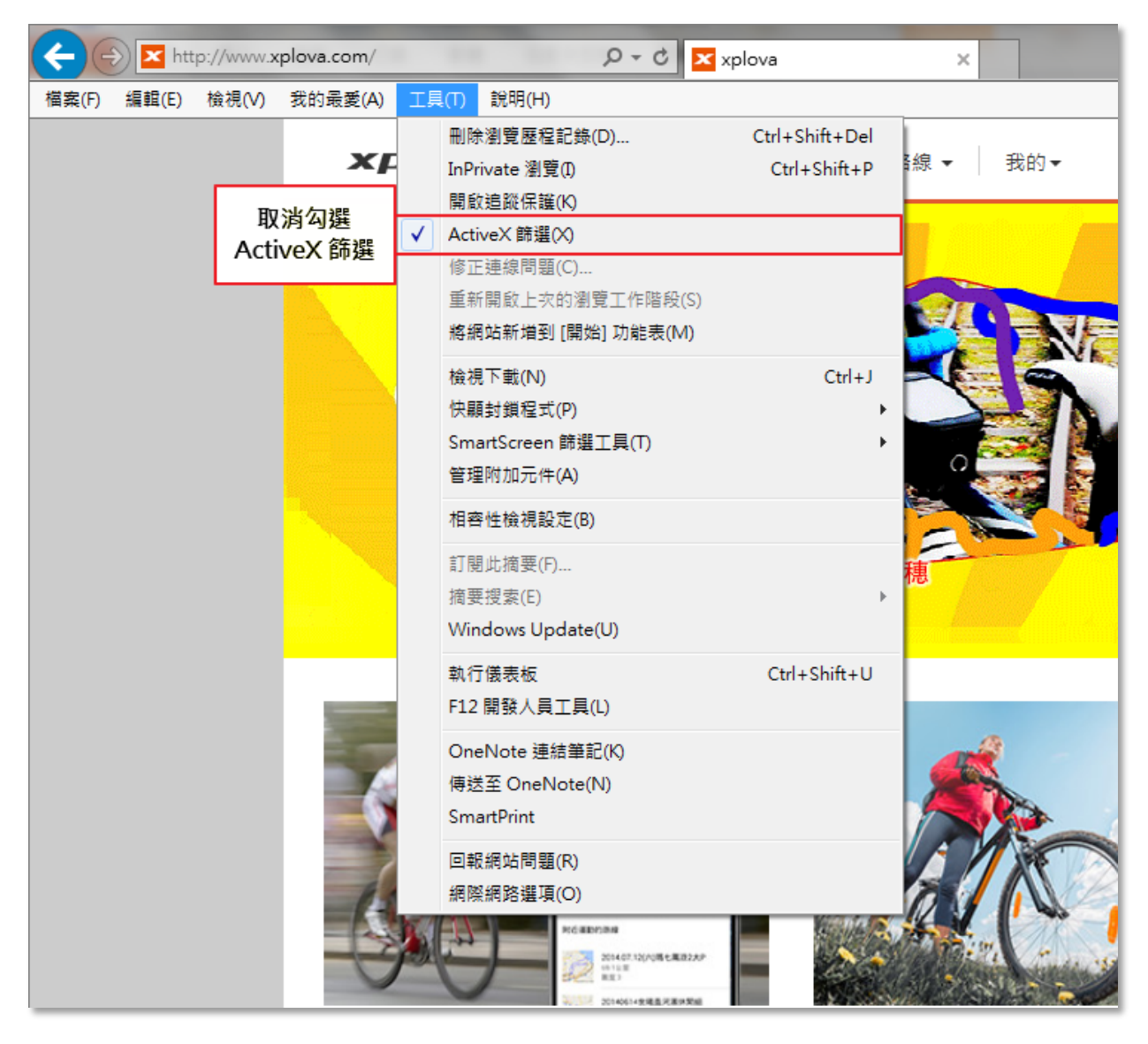

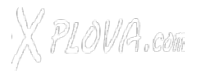

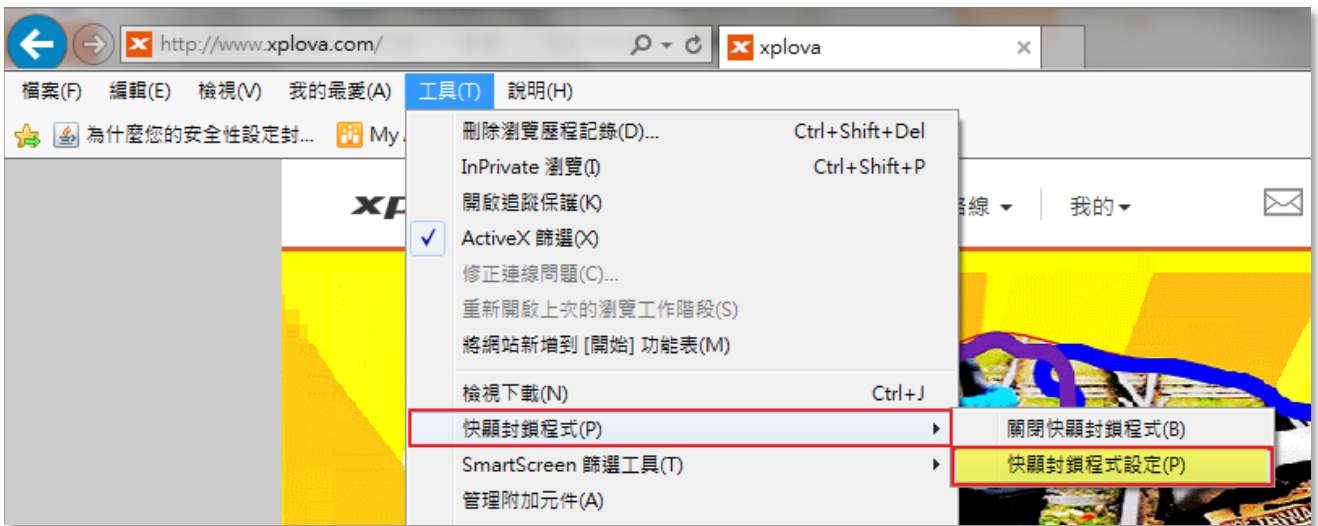

#### 2.至【快顯封鎖程式】→選取【快顯封鎖程式設定】

於【要允許的網站址】欄輸入 **www.xplova.com**

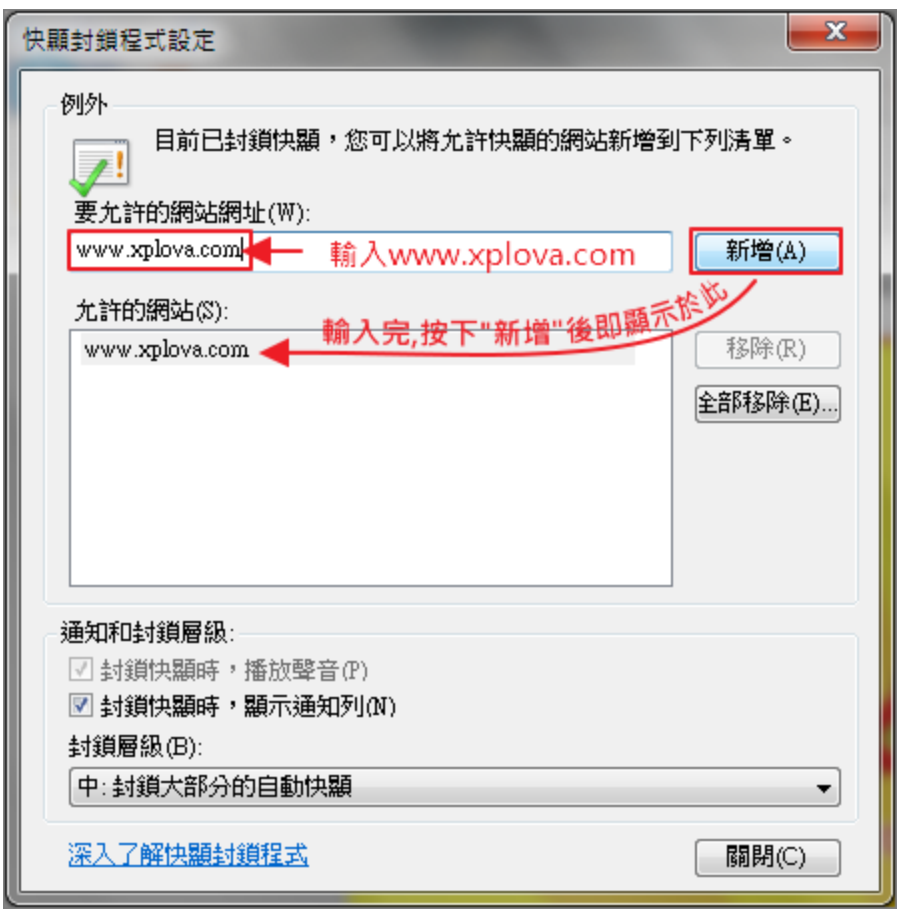

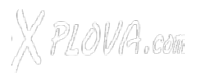

3. 至【網際網路選項】→【安全性】→【**網際網路**】 下方→【啟用受保護模式】請勿勾選,點選【預設等級】→再開啟【自訂等級】

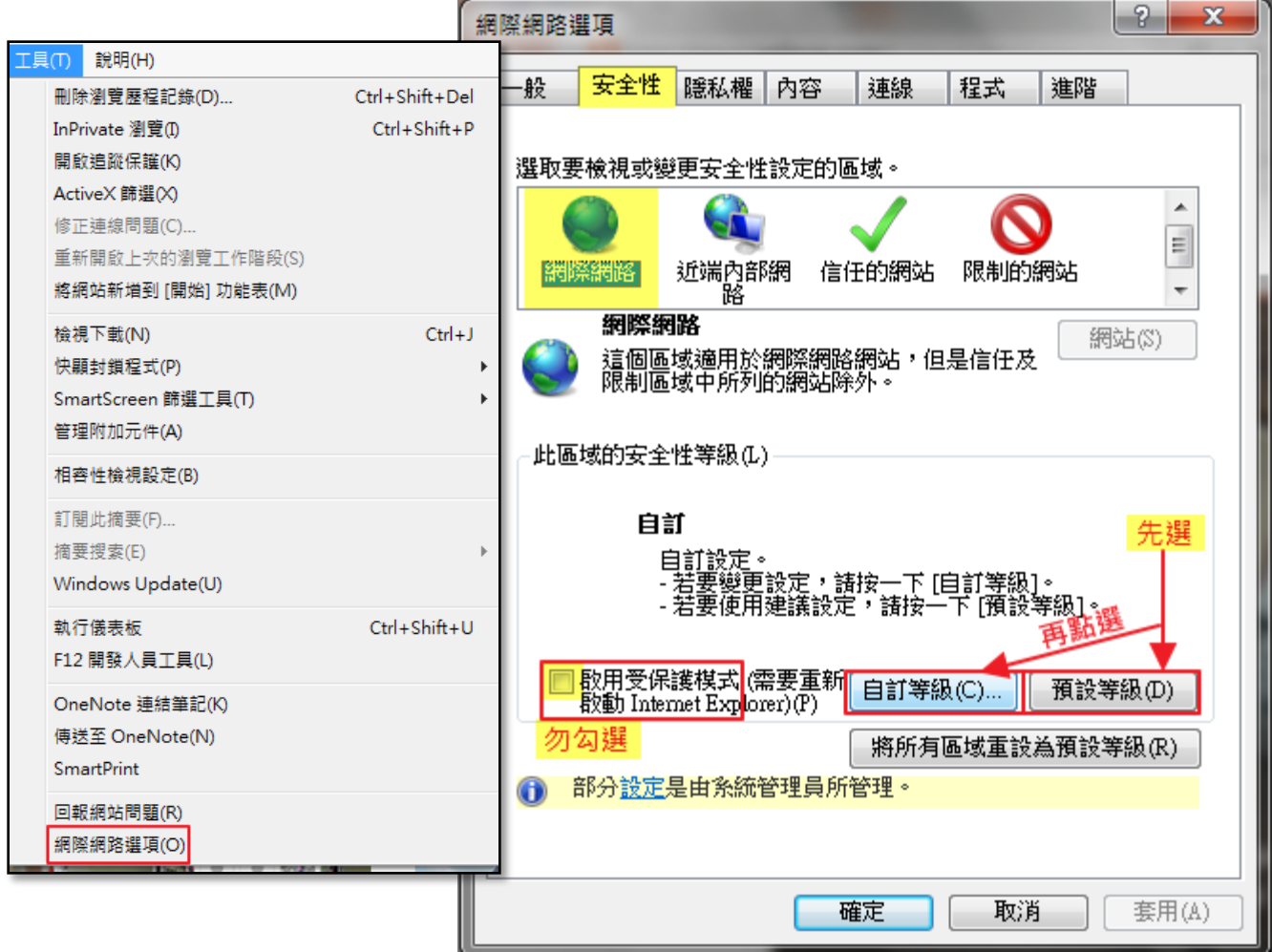

設定『指令碼處理』中的『Active scripting』與『Java applets的scripting』 皆設定為『啟用』。

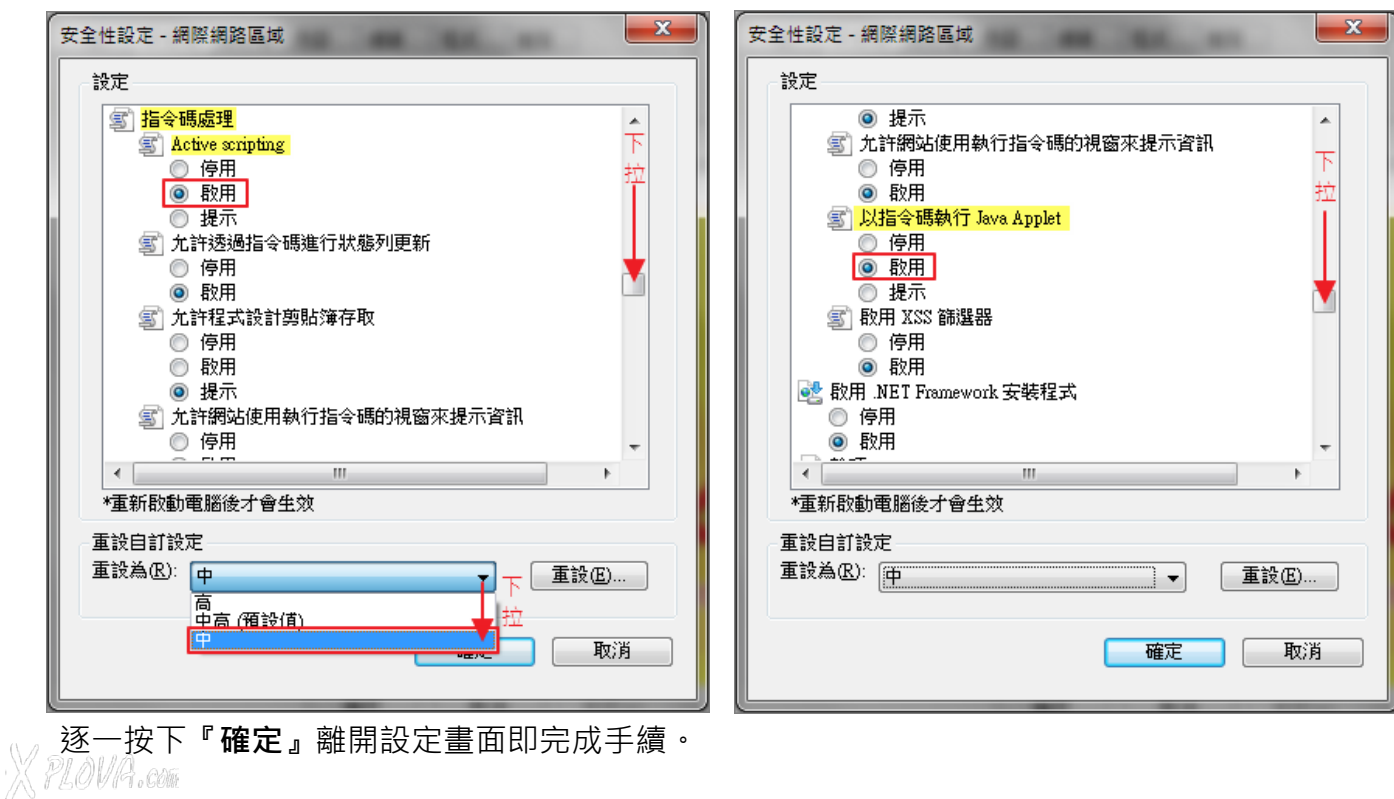

然後至【網際網路選項】→【安全性】→【**信任的網站**】 點選網站

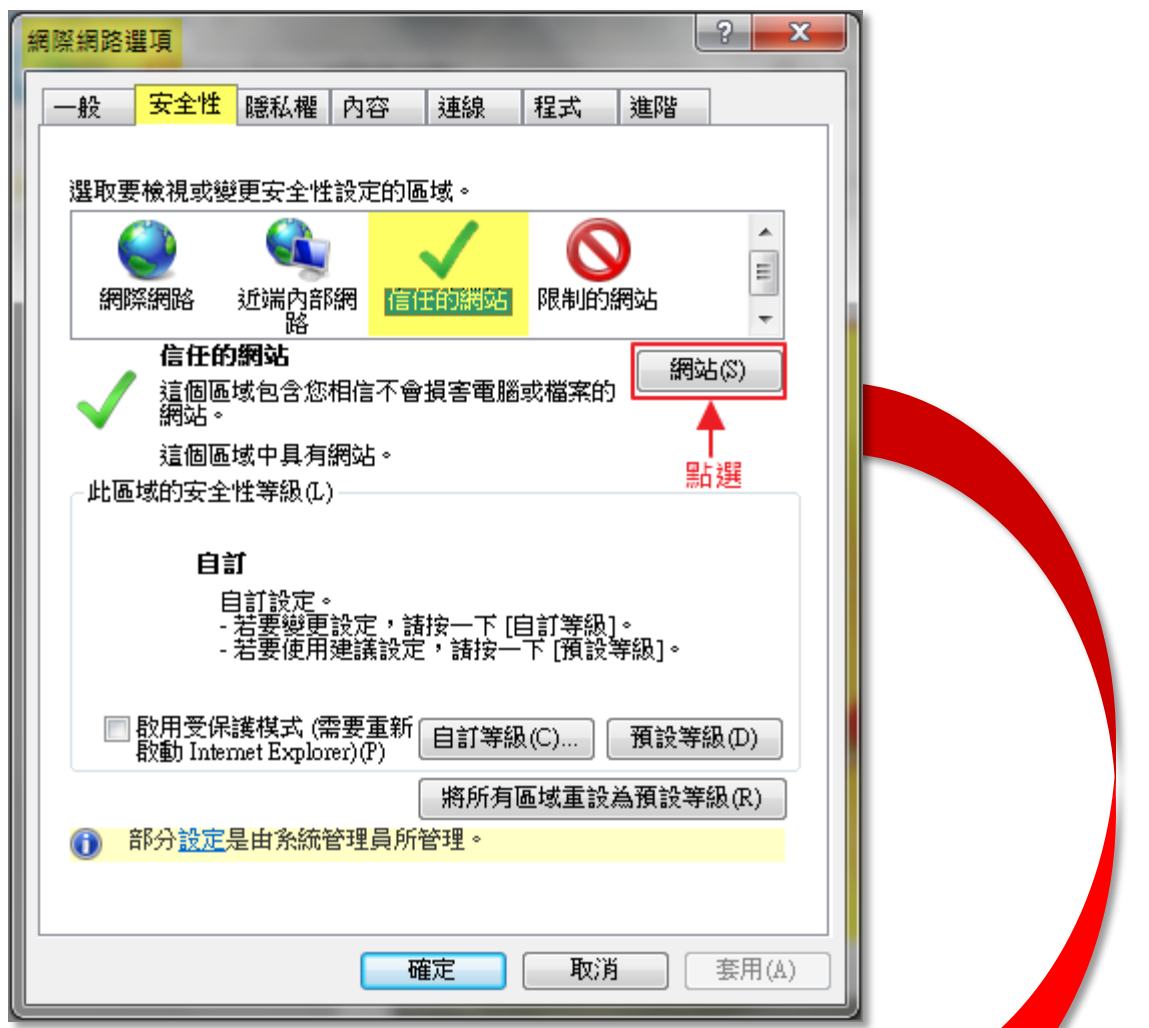

後請將【http://www.xplova.com】、【https://www.xplova.com<mark>】加入信</mark>任網站。 **\*** 此區域內的所有網站需要伺服器驗證(https)選項請勿打勾選取。 $\mathbf{v}$ 

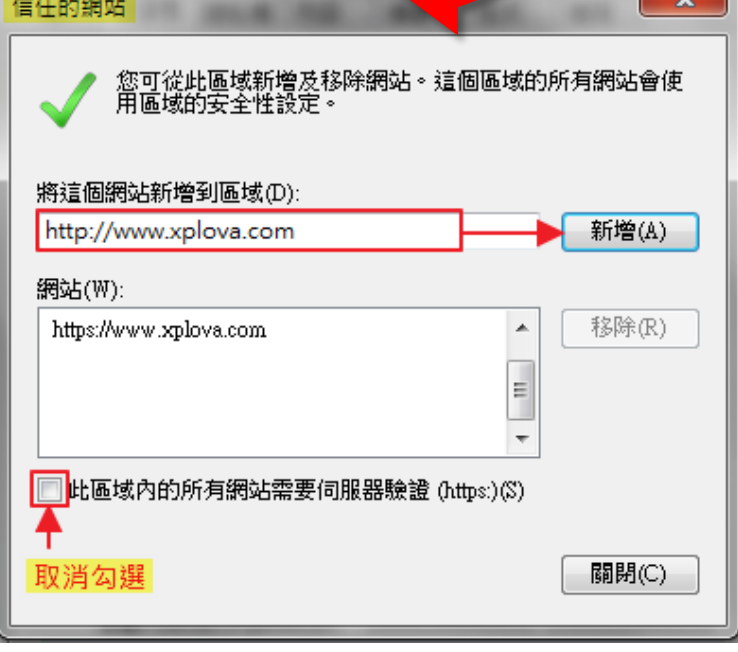

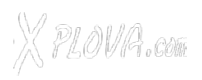

#### 再至【網際網路選項】→【安全性】→【**信任的網站**】

【安全性】項目下方→『啟用受保護模式』請勿勾選,點選【預設等級】→再開啟【自訂等 級】,開啟後請將『 **ActiveX控制項與外掛程式**』內的『下載已簽署的ActiveX控制項』、『執 行ActiveX控制項與外掛程式』、『執行標示為安全的ActiveX控制項指令碼\* 』選項設定為 【啟用】。

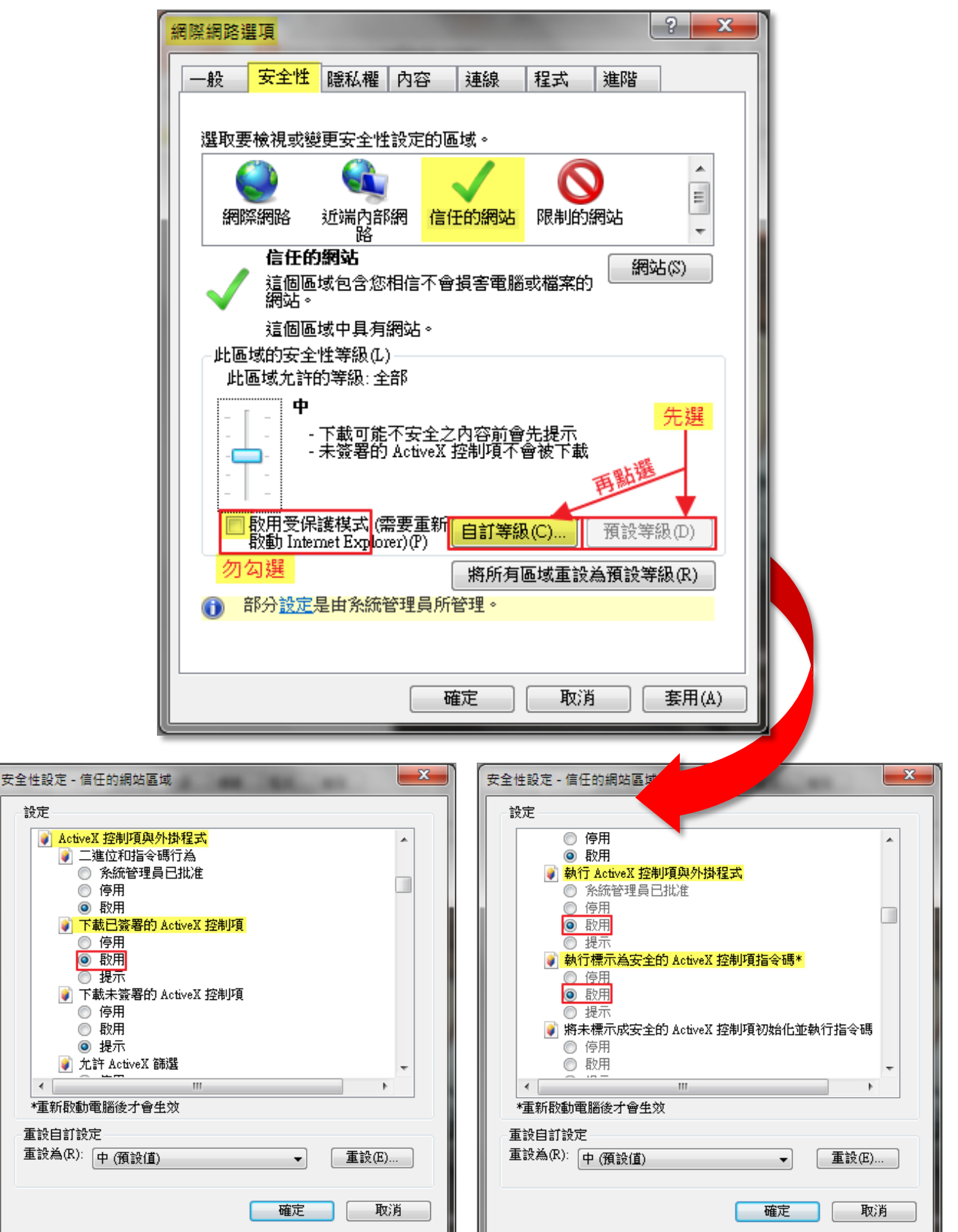

X PLOVR.com